## **Example 2: Using multiple control points**

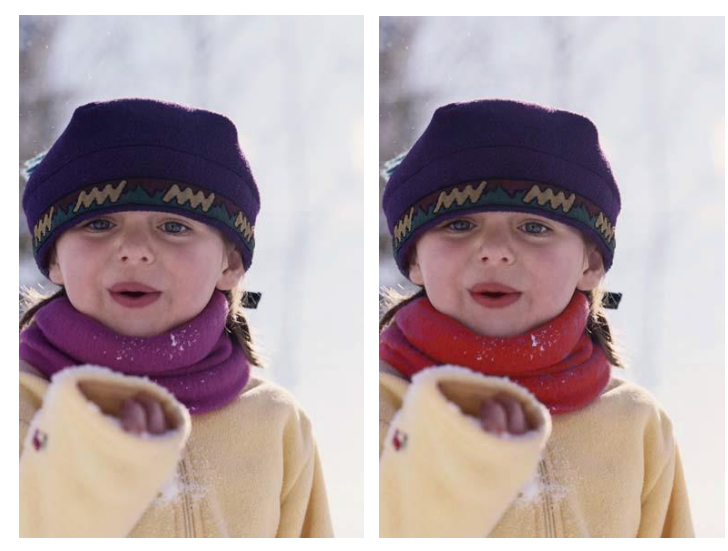

This example shows how you can make a major color change without changing the other colors in the image. First, create a control point by clicking on the scarf and then drag it from purple over to red.

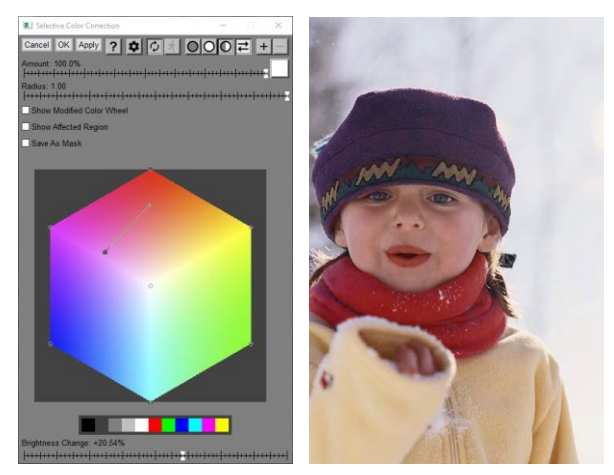

To get the bright red shown above, you will also need to set the Brightness Change slider to roughly +20%. While this changes the scarf from purple to red, the change is so large it causes a small but visible reddening in the skin tones.

To preserve the skin tones from the original image, click on the face to create a new control point for the skin tones (and don't drag it). When you create this second control point, you are telling Picture Window not to change the skin tones.

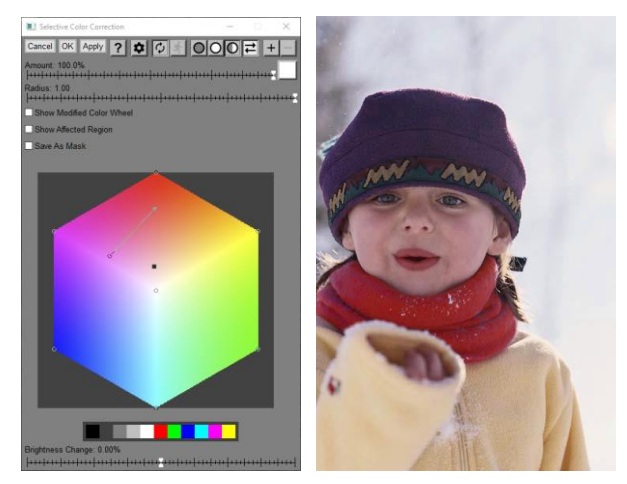

You may also have noticed there a slight lightening of the purple cap which you could eliminate by creating a third control point.